# **Интерфейс ZBrush**

ZBrush при открытии встречает нас очень дружелюбным интерфейсом, хотя, с первого взгляда так не кажется в силу необычности последнего. Тем не менее, интерфейс действительно очень удобен, в нём много "воздуха", ничего не давит, каждая кнопка на своих местах[.](https://kondratiki.pro/core/kurs-zbrush-uroki/interfeis-zbrush-skripty) И кроме того всё можно очень быстро и просто настроить под себя (но об этом не сегодня).

Выпадающую панель Ligthbox можно сразу закрыть? кликнув по кнопке, сегодня она не понадобится. Чуть позже мы надрессируем Браш так, чтобы панель не раскрывалась при каждом запуске, а только по требованию.

Рассмотрим основные элементы интерфейса (рис.1)

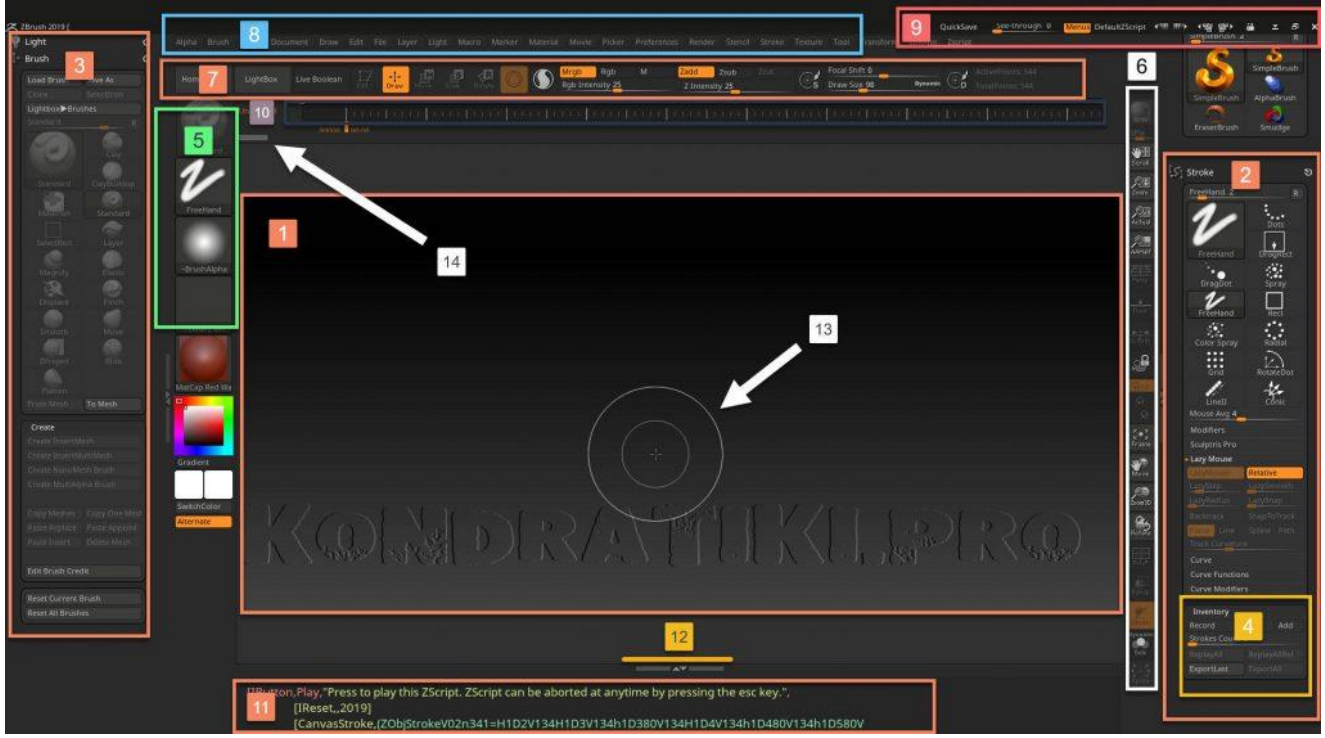

*Рис.1. Интерфейс ZBrush*

- 1. **Область документа**. Логика работы ZBrush отличается от других программ моделирования и анимации. Здесь работа проходит над документом, а не мировым пространством. Мы смотрим на холст через окно камеры, а сама камера при этом неподвижна. В отличие от других редакторов, где камера вращается вокруг сцены и невидимые части сцены не визуализируются. Такая организация позволяет ZBrush работать с огромным количеством точек (полигонов), где другие программы не справятся
- 2. Правый трей с расположенной в нём **Palett** (палитрой)
- 3. Левый трей с расположенной в нём **Palett** (палитрой)
- 4. **SubPallet** субпалитра составной элемент палитры. В данном случае субпалитра Inventory является составной частью палитры *Stroke*
- 5. **Left Shelf** левая полка инструментов
- 6. **Right Shelf** правая полка инструментов
- 7. **Top Shelf** верхняя полка инструментов
- 8. **Main Menu** главное меню программы палитры

*Курс «ZBrush-1. Геометрия и основы цвета». www.kondratiki.pro*

- 9. **Title Bar** быстрые функции в строке состояния
	- 1. **AC** auto crop. Работает для режима перспективы. Позволят переключаться на виртуальную камеру, когда реальная камера слишком близко подходит к объекту. В режиме виртуальной камеры перспектива не будет корректно обновляться, поэтому загорается предупреждение - AC
	- 2. **See-trought** делает интерфейс ZBrush прозрачным
	- 3. **Menu** отображение строки меню
	- 4. **DefaultZscript** запускает скрипт из дефолтного файла **DefaultZScript.txt**, который находится: *диск\_установки:\директория\_установки\Pixologic\ZBrush\*\*\*\*\ZScripts*
	- 5. Изменение цветовой палитры интерфейса
	- 6. Изменение предустановок самого интерфейса
	- 7. **Unlock UI** разблокировка интерфейса, если он оказался заблокированным, например, скриптами или плагинами
	- 8. Кнопки манипуляции с окном (сворачивание, максимизация, закрытие)
- 10. Строка тайм-лайна для анимации и ключевых кадров. Активируется и отключается из меню *Movie → TimeLine → Show*
- 11. Панель скрипотования. Скрипты (макросы) создаются из меню **zScript**
- 12. Полосы схлопывания/раскрытия треев. Чтобы раскрыть двойной клик **ЛКМ** или потянуть с зажатой **ЛКМ**
- 13. Курсор кисти
- 14. Панель навигации по истории изменений документа

После изменения интерфейса или цветовой палитры, нужно сохранить конфигурацию ZBrush, чтобы настройки остались после перезапуска программы. Делается это из меню *Preferences → Config → Store Config*. Так же команда доступна по сочетанию клавиш **Shift+Ctrl+i**

Кнопка **Init ZBrush** - инициирует чистый запуск программы без необходимости перезакрытия. Будут сброшены все настройки документа и палитр по умолчанию. Так же очистится палитра кистей и тулов (будь аккуратен и сохрани проект или тулы перед сбросом).

Предыдущая функция Init ZBrush не изменяет интерфейс. Для этого существует ещё одна функция - **Restore Standart UI** из меню *Preferences → Config*

### **Palettes в ZBrush**

Палитры доступны для расположения в любом из треев, кроме нижнего. Чтобы расположить палитру в трее, нужно зажать **ЛКМ** на её основании (значок круга с линией) и перетащить в нужно место.

По умолчанию в правом и левом трее доступно для одновременного открытия несколько палитр. Для управления этим поведением есть настройка из меню *Preferences → Interface → Palettes* (рис.2)

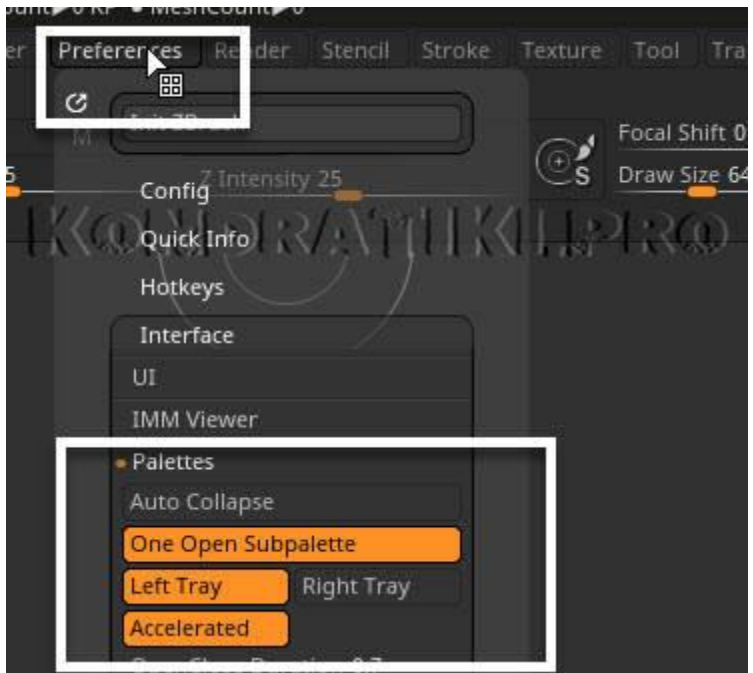

Рис.2. Палитры ZBrush

- **Left Tray** и **Right Tray** определяют для какого из треев будут действовать остальные опции
- **Auto Collapse** автоматическое схлопывание палитры в трее, если отрыта другая
- **One Open Subpalette** автоматическое схлопывание субпалитр (пунктов меню палитр), если открыта одна[.](https://kondratiki.pro/core/kurs-zbrush-uroki/interfeis-zbrush-skripty) Если оставить этот параметр включённым, но при открытии субпалитр зажимать **Shift**, не будет происходить схлопывания (рекомендация Кондратиков!)
- **Accelerated** ускоренный скролл длинной палитры

#### **UI Groups**

По умолчанию в некоторых палитрах (объёмных) предусмотрены группы для **Subpaletts**. Они называются **UI Groups**. Их поведение похоже на субпалитры, а именно, автоматическое закрытие одной группы при открытии другой. Переопределить эту настройку можно из меню *Preferences → Interface → Ui Groups → AutoClose UI Group*. Если убрать эту опцию, то группы не будут автоматически закрываться при отрытии новой группы. Но мы, всё же рекомендуем, пользоваться клавишей **Shift** для временного открытия нескольких групп!

#### **Palett / Subpalett PopUp**

Для того, чтобы отобразить палитры или субпалитры в виде меню в настройках *Preferences → Interface → Subpalett Popup* есть две кнопки: **Palett Popup и Subpalett Popup**. При их нажатии палитры и

субпалитры (соответственно) будут отображаться в виде выпадающего меню. Чтобы выбрать другую палитру или субпалитру в правом или левом трее, нужно будет кликнуть по заголовку и выбрать нужный пункт. После включения данных опций, и последующего отключения, возможны неполадки в отображении остальных пунктов палитр и субпалитр. Возможно, потребуется перезапустить ZBrush

## **Лайтбокс**

Чтобы отключить раскрытие Lightbox при каждом запуске: пойти в меню Preferences → Lightbox → отжать кнопку **Open At Lounch** → сохранить конфигурацию **Store Config**

*Курс «ZBrush-1. Геометрия и основы цвета». www.kondratiki.pro*